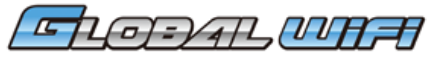

인도네시아 \_ME-W30N

## **각 부분 명칭·기능 상세**

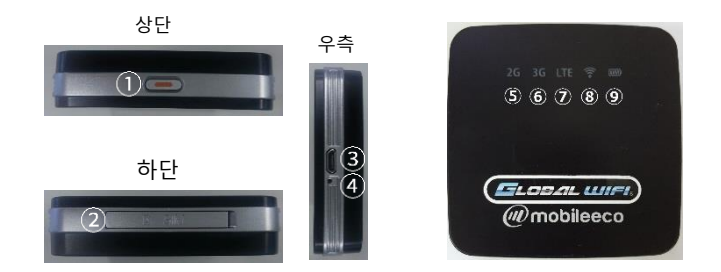

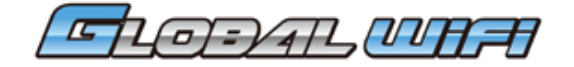

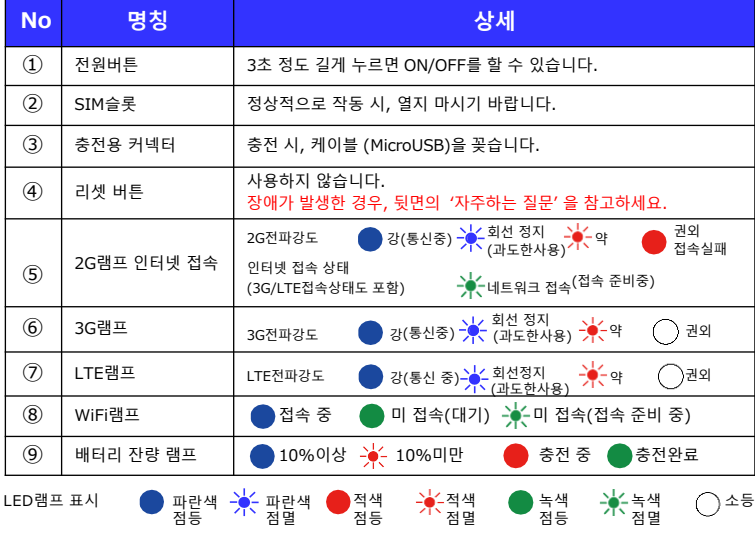

# 자주하는 질문

(1) 인터넷이 연결되지 않아요 ①Wi-Fi 단말기의 표시(3G/LTE램프 및 Wi-Fi램프)가 파란색으로 점등 되어있는지 확인해주세요

② Wi-Fi 단말기의 표시를 확인,(안테나 마크) 권외 표시가 아닌지 확인해 주세요. **《전파가 약한 권외로 되기 쉬운 장소》**

- ・고층계단 (기지국 송신탑 보다 높은 장소는 수신이 어렵습니다.)
- ・이동 중 (기지국 전환으로 수신이 제대로 되지 않음.)
- ・도시 중심부에서 떨어질 때 (기지국에서 멀어질 가능성이 있습니다.)
- ・주변에 사람이 많을 때 (회선의 혼잡으로 수신이 잘 되지 않음)

#### 《접속하기 어려운 환경(SSID가 표시되지 않음.중단됨.)》

- ・주변에 방해 기기(전자렌지/Bluetooth기기/USB3.0기기)를 사용하고 있을 경우.
- ・iOS버전이8.2 이전 버전 일 경우.

사용 지역의 문제인 경우, 장소 이동, 시간이 지나면 개선 될 수 있습니다.

(2) 사용하다가 갑자기 연결되지 않아요 ※2G/3G/LTE램프 중 하나가 파란색 점멸인 경우, **초과 이용으로 인한 회선정지** 입니다.

여행 국가 시간으로 24시가 되면 자동적으로 복구됩니다. 시간이 지나도 연결되지 않는 경우, 아래 순서대로 진행해 주세요.

### **1.재 기동**

전원버튼을 3초 정도 길게 눌러,전원을 OFF로 해주세요. 전원이 꺼지면 다시 한 번 전원버튼을 3초 정도 길게 눌러 전원을 ON으로 해주세요.

#### **2.(전원버튼을 3초 이상 길게 눌러도 전원이 꺼지지 않을 때) 경우의 재 기동**

전원 버튼을 누르면서, 리셋 버튼을 5초 이상 길게 눌러 주세요. (모든 램프가 꺼지고 , 다시 램프가 켜질 때까지 눌러 주세요) 강제로 재 기동하여 Wi-Fi램프가 녹색 점등하면 종료입니다.

## ※리셋 버튼만 누르면, 설정 정보가 모두 삭제되어 인터넷 접속이 불가능해집니다. 주의해 주세요. 1&2를 진행해도 연결이 되지 않는 경우 이후 단계를 진행해 주세요.

### **3.초기화(리셋)**

전원을 ON으로 둔 채로, 뾰족한 핀(파우치에 포함) 등으로 5초 정도 리셋 버튼을 눌러주세요. 모든 램프가 꺼지고 다시 램프가 켜질 때까지 눌러 주세요

초기화(리셋)하면,설정 정보가 모두 삭제되기 때문에, 재설정이 필요합니다. 다음 페이지 4 . APN ( 접속 전 ) 설정으로 가주세요.

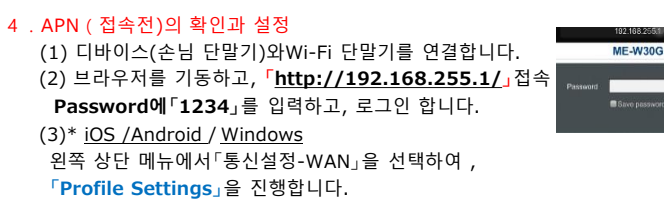

San in

(4) 표시된 APN 정보가 아래의 정보와 동일한지 확인해 주세요. 정확한 경우에는 이 단계에서 설정 완료입니다.

**다를 경우는 [추가]를 선택하여 아래의 정보(APN)를 입력해주세요**

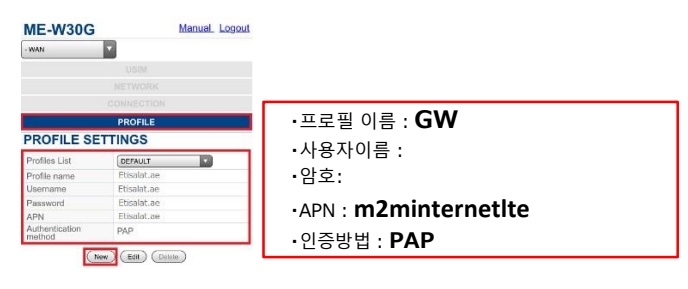

(5) 위의 APN 정보 입력을 마치면**「저장」**를 선택하여,

- 표시된 확인 창에서 **「확인」**을 선택해 주세요.
- (6) 3과 같이「WAN」에서 **「연결」**을 선택합니다.

작성한 프로필 이름을 선택하여,적용하시고,표시된 확인 창에서 **「확인」**

(7) 단말기가 재 기동(Wi-Fi접속도 끊어집니다)됩니다.60초 정도 기다려 주세요.

(8) WiFi램프가 점등하면, APN(접속 전)설정이 종료 됩니다.

위 내용대로 진행 후에도 WiFi사용이 안 될 경우는 고객센터로 연락 부탁 드립니다.